# Konfigurieren des VPN 300 Concentrator PPTP mit lokaler Authentifizierung ٦

### Inhalt

**[Einführung](#page-0-0) [Voraussetzungen](#page-0-1)** [Anforderungen](#page-0-2) [Verwendete Komponenten](#page-1-0) [Netzwerkdiagramm](#page-1-1) [Konventionen](#page-1-2) [Konfigurieren des VPN 3000-Concentrators mit lokaler Authentifizierung](#page-1-3) [Microsoft PPTP-Client-Konfiguration](#page-6-0) [Windows 98 - Installieren und Konfigurieren der PPTP-Funktion](#page-6-1) [Windows 2000 - Konfigurieren der PPTP-Funktion](#page-7-0) [Windows NT](#page-7-1) [Windows Vista](#page-7-2) [MPPE \(Verschlüsselung\) hinzufügen](#page-8-0) [Überprüfen](#page-9-0) [Überprüfen des VPN-Konzentrators](#page-9-1) [Überprüfen des PC](#page-9-2) [Debuggen](#page-9-3) [VPN 3000-Fehlerbehebung - Gute Authentifizierung](#page-10-0) **[Fehlerbehebung](#page-11-0)** [Mögliche Microsoft-Probleme zur Fehlerbehebung](#page-12-0) [Zugehörige Informationen](#page-13-0)

### <span id="page-0-0"></span>**Einführung**

Der Cisco VPN 3000 Concentrator unterstützt die PPTP-Tunneling-Methode (Point-to-Point Tunnel Protocol) für native Windows-Clients. Diese VPN-Concentrators unterstützen die 40-Bitund die 128-Bit-Verschlüsselung für eine sichere und zuverlässige Verbindung.

Weitere Informationen zur Konfiguration des [VPN 300 Concentrator PPTP mit Cisco Secure ACS](//www.cisco.com/en/US/products/hw/vpndevc/ps2284/products_configuration_example09186a0080094a03.shtml) [für die Windows RADIUS-Authentifizierung](//www.cisco.com/en/US/products/hw/vpndevc/ps2284/products_configuration_example09186a0080094a03.shtml) finden Sie unter Konfigurieren des VPN Concentrator für PPTP-Benutzer mit erweiterter Authentifizierung mithilfe des Cisco Secure Access Control Server (ACS).

### <span id="page-0-1"></span>Voraussetzungen

<span id="page-0-2"></span>Anforderungen

Stellen Sie sicher, dass Sie die in [Wann wird PPTP Encryption von einem Cisco VPN 3000-](//www.cisco.com/en/US/tech/tk827/tk369/technologies_tech_note09186a0080094310.shtml) [Concentrator unterstützt?](//www.cisco.com/en/US/tech/tk827/tk369/technologies_tech_note09186a0080094310.shtml) genannten Voraussetzungen erfüllen[?](//www.cisco.com/en/US/tech/tk827/tk369/technologies_tech_note09186a0080094310.shtml) bevor Sie diese Konfiguration versuchen.

#### <span id="page-1-0"></span>Verwendete Komponenten

Die Informationen in diesem Dokument basieren auf den folgenden Software- und Hardwareversionen:

- VPN 3015 Concentrator mit Version 4.0.4 A
- Windows-PC mit PPTP-Client

Die Informationen in diesem Dokument wurden von den Geräten in einer bestimmten Laborumgebung erstellt. Alle in diesem Dokument verwendeten Geräte haben mit einer leeren (Standard-)Konfiguration begonnen. Wenn Ihr Netzwerk in Betrieb ist, stellen Sie sicher, dass Sie die potenziellen Auswirkungen eines Befehls verstehen.

#### <span id="page-1-1"></span>Netzwerkdiagramm

In diesem Dokument wird die folgende Netzwerkeinrichtung verwendet:

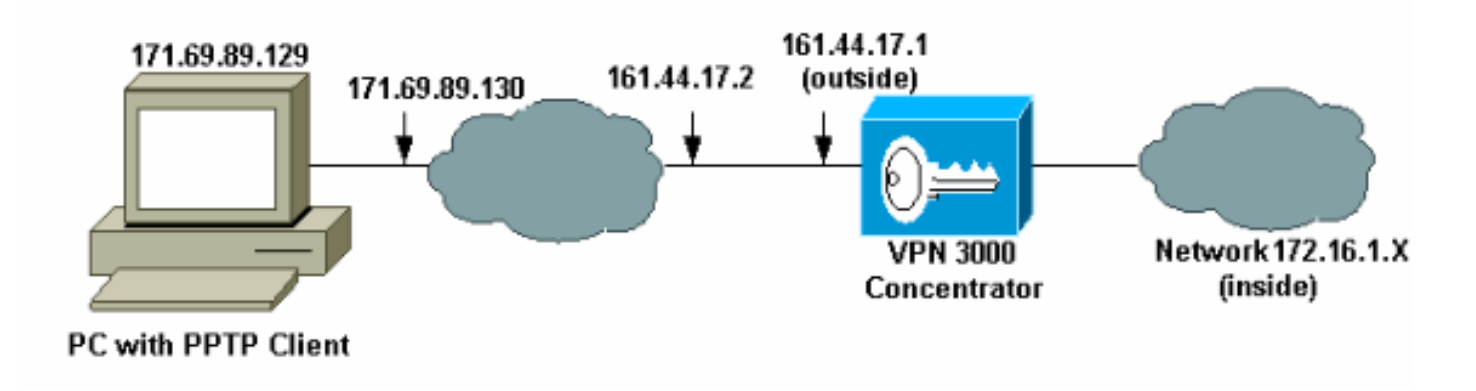

### <span id="page-1-2"></span>Konventionen

Weitere Informationen zu Dokumentkonventionen finden Sie in den [Cisco Technical Tips](//www.cisco.com/en/US/tech/tk801/tk36/technologies_tech_note09186a0080121ac5.shtml) [Conventions](//www.cisco.com/en/US/tech/tk801/tk36/technologies_tech_note09186a0080121ac5.shtml) (Technische Tipps zu Konventionen von Cisco).

### <span id="page-1-3"></span>Konfigurieren des VPN 3000-Concentrators mit lokaler **Authentifizierung**

Führen Sie diese Schritte aus, um den VPN 300-Konzentrator mit lokaler Authentifizierung zu konfigurieren.

- 1. Konfigurieren Sie die entsprechenden IP-Adressen im VPN Concentrator, und stellen Sie sicher, dass Sie über eine Verbindung verfügen.
- 2. Stellen Sie sicher, dass die PAP-Authentifizierung auf der Registerkarte Configuration > User Management > Base Group PPTP/L2TP ausgewählt ist.

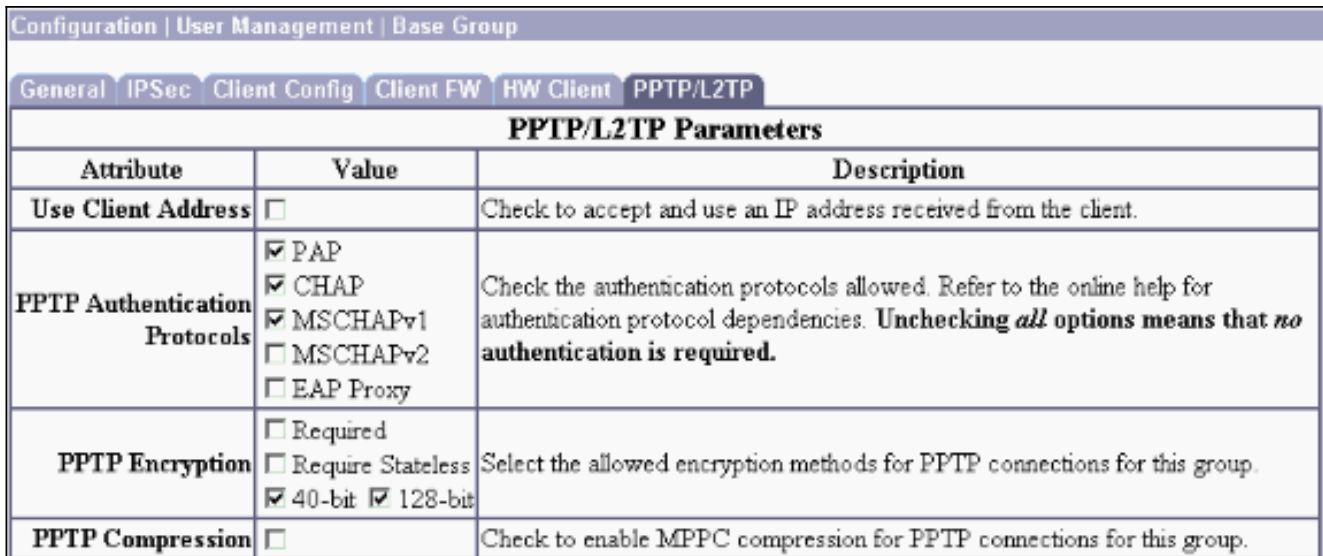

#### 3. Wählen Sie Configuration > System > Tunneling Protocols > PPTP aus, und stellen Sie sicher, dass Enabled aktiviert

ist.

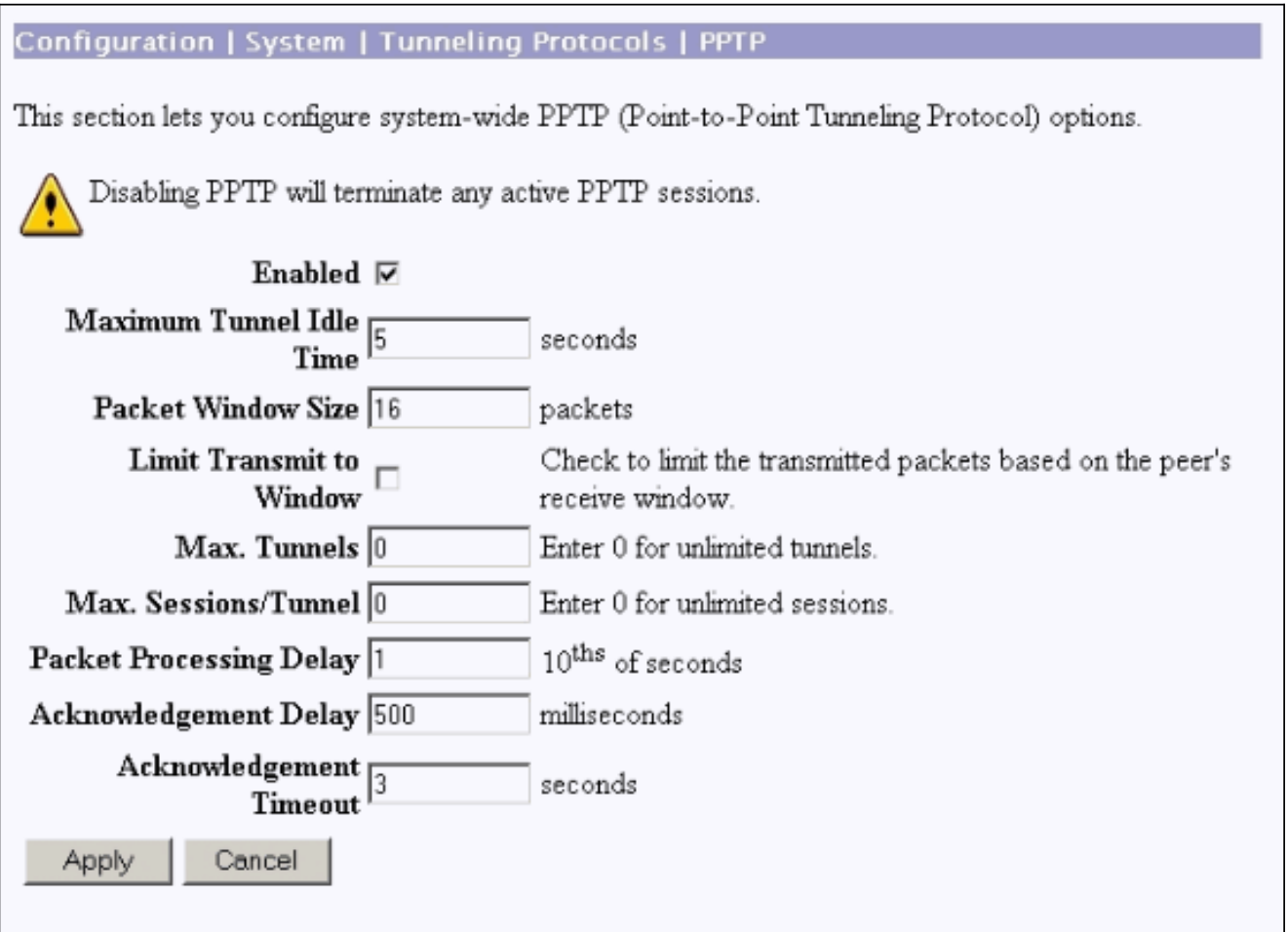

4. Wählen Sie **Konfiguration > Benutzerverwaltung > Gruppen > Hinzufügen**, und konfigurieren Sie eine PPTP-Gruppe. In diesem Beispiel lautet der Gruppenname "pptpgroup", und das Kennwort (und das Kennwort überprüfen) lautet "cisco123".

#### Configuration | User Management | Groups | Add

This section lets you add a group. Check the Inherit? box to set a field that you want to default to the base group value. Uncheck the Inherit? box and enter a new value to override base group values.

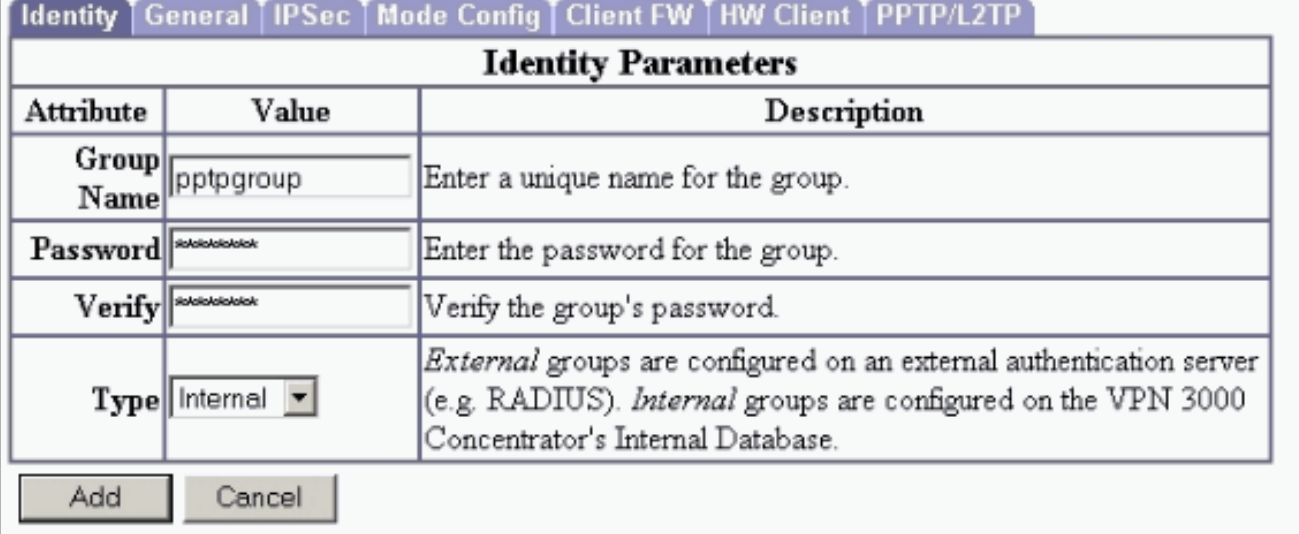

5. Vergewissern Sie sich auf der Registerkarte General (Allgemein) der Gruppe, dass die PPTP-Option in Authentifizierungsprotokollen aktiviert

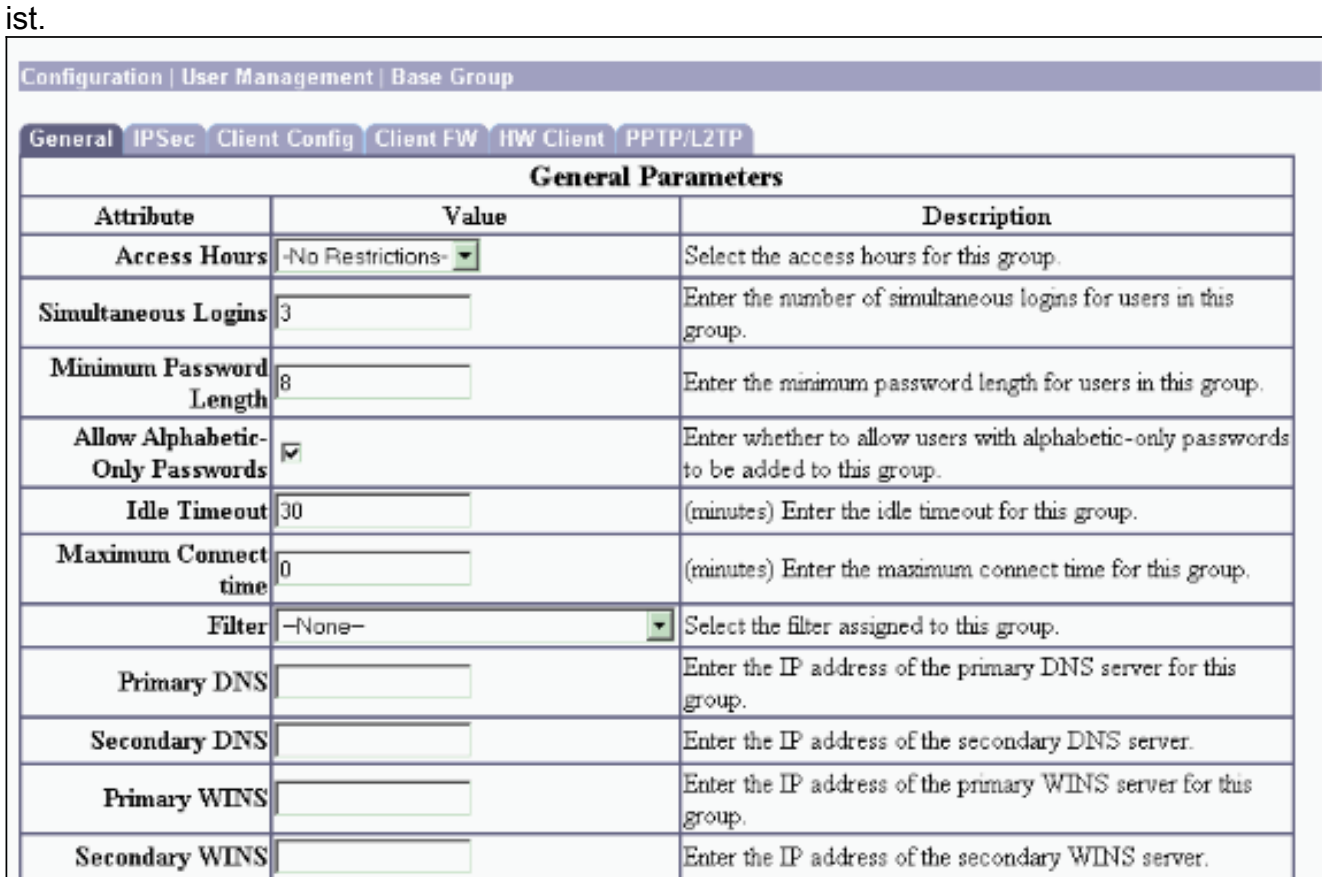

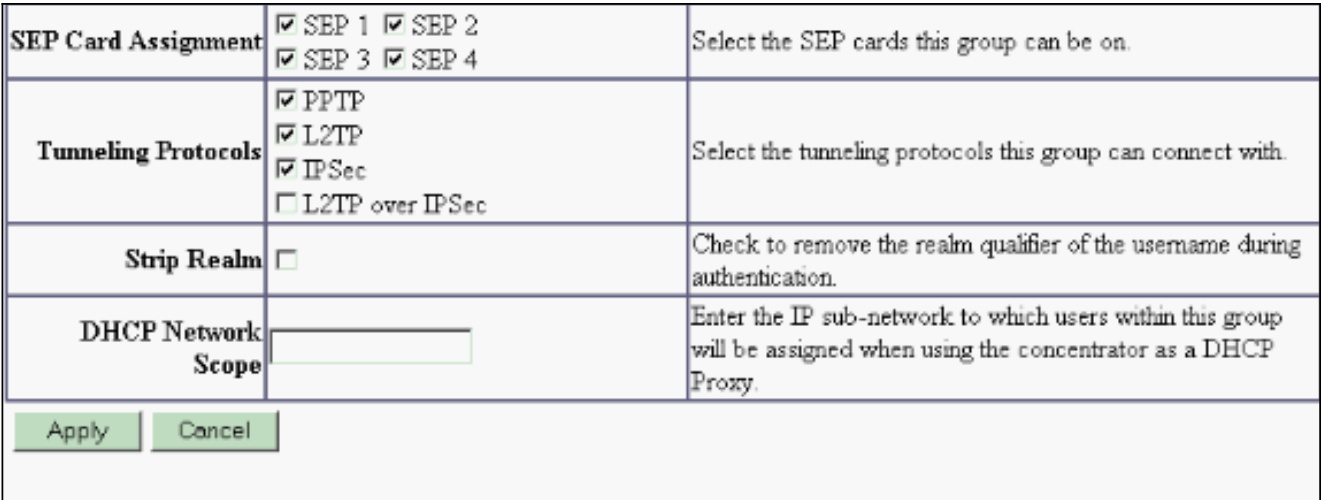

6. Aktivieren Sie auf der Registerkarte PPTP/L2TP die **PAP-**Authentifizierung, und deaktivieren Sie die Verschlüsselung (die Verschlüsselung kann in Zukunft jederzeit aktiviert werden).

Configuration | User Management | Groups | Modify pptpgroup Check the Inherit? box to set a field that you want to default to the base group value. Uncheck the Inherit? box and enter a new value to override base group values. Identity | General | IPSec | Client Config | Client FW | HW Client | PPTP/L2TP **PPTP/L2TP Parameters** Attribute Value Inherit? Description Use Client Check to accept and use an IP address received П ⊽ Address from the client. Check the authentication protocols allowed by this  $\nabla$  PAP group. The choices available are determined by  $PTP$   $\triangleright$  CHAP base group settings. Refer to the online help for Authentication ⊠ MSCHAPv1  $\overline{\mathbf{v}}$ authentication protocol dependencies. **Protocols**  $\blacksquare$  **MSCHAPv2** Unchecking all options means that no EAP Proxy authentication is required.  $\Box$  Required Select the allowed encryption methods for PPTP **PPTP Encryption**  $\Box$  Require Stateless  $\Box$ connections for this group. □ 40-bit □ 128-bit **PPTP** Check to enable compression for PPTP  $\overline{\mathbf{v}}$ Compression connections for this group.

7. Wählen Sie **Konfiguration > Benutzerverwaltung > Benutzer > Hinzufügen**, und konfigurieren Sie einen lokalen Benutzer (als "pptpuser" bezeichnet) mit dem Kennwort cisco123 für die PPTP-Authentifizierung. Geben Sie den Benutzer in die zuvor definierte "pptpgroup" ein:

#### Configuration | User Management | Users | Add

This section lets you add a user. Uncheck the Inherit? box and enter a new value to override group values.

**Identity General IPSec PPTP/L2TP** 

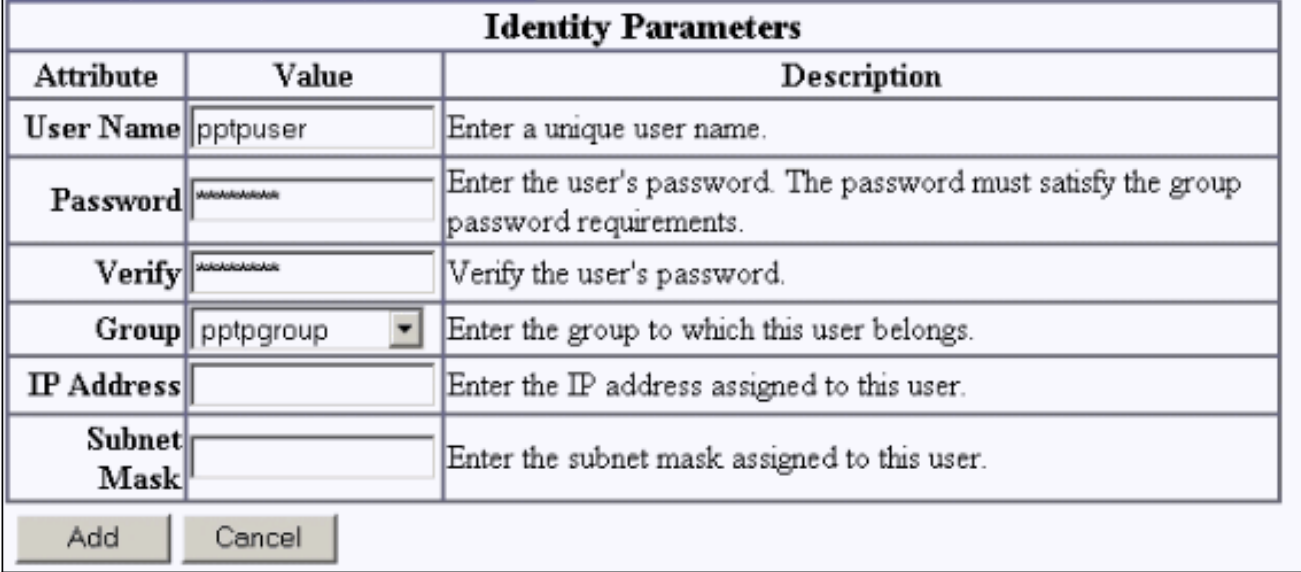

8. Stellen Sie sicher, dass die **PPTP-**Option in Tunneling-Protokollen unter der Registerkarte General (Allgemein) aktiviert

ist.

Configuration | User Management | Users | Modify pptpuser

Check the Inherit? box to set a field that you want to default to the group value. Uncheck the Inherit? box and enter a new value to override group values.

**Identity General IPSec PPTP/L2TP** 

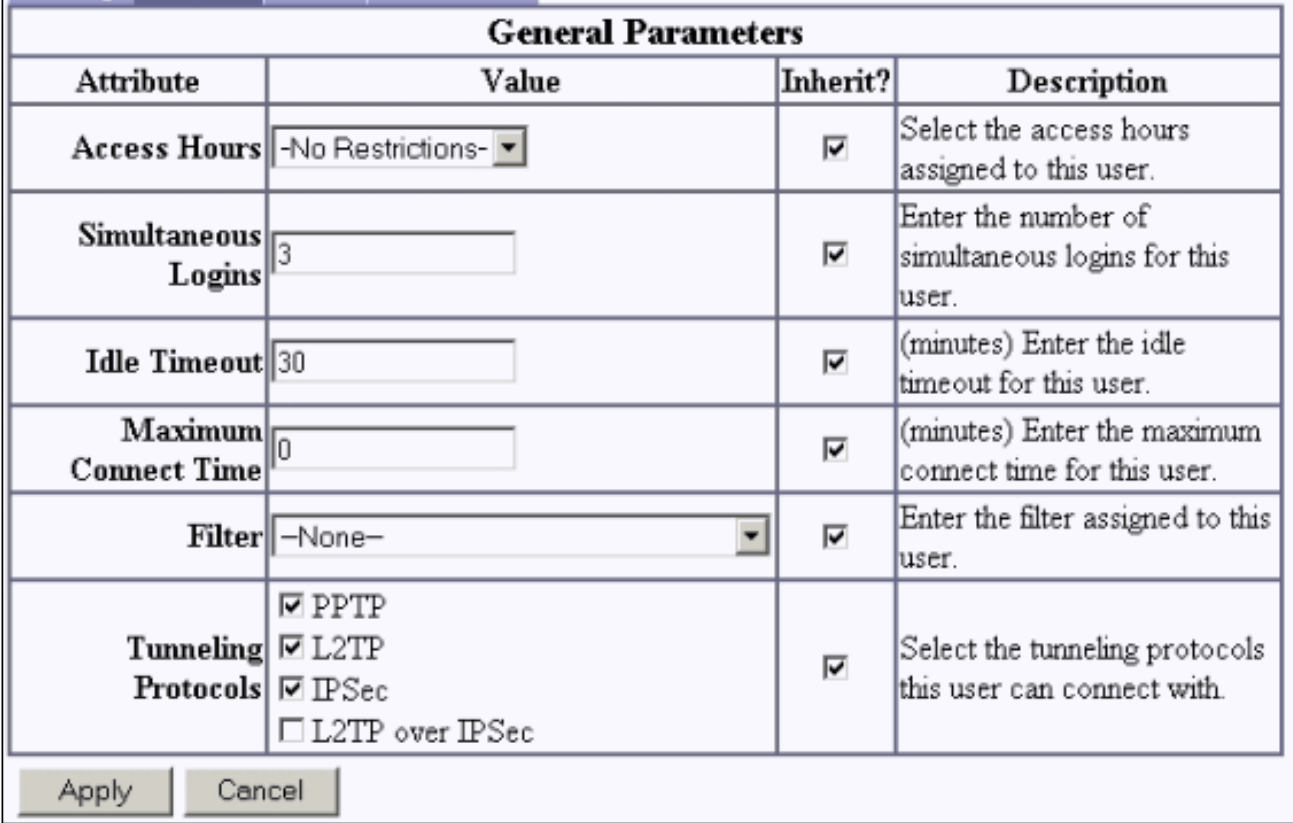

9. Wählen Sie Configuration > System > Address Management > Pools aus, um einen Adresspool für die Adressverwaltung zu definieren.

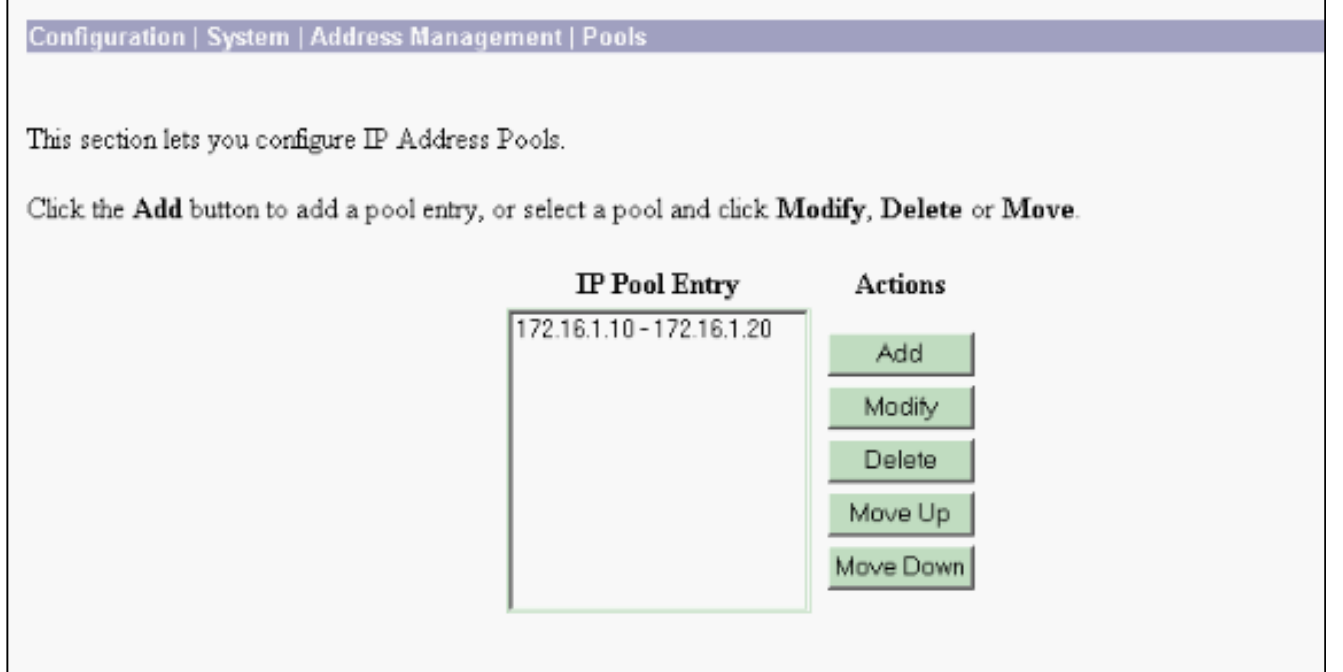

10. Wählen Sie Configuration > System > Address Management > Assignment (Konfiguration > System > Adressenverwaltung > Zuweisung), und weisen Sie den VPN-Concentrator an, den Adresspool zu verwenden.

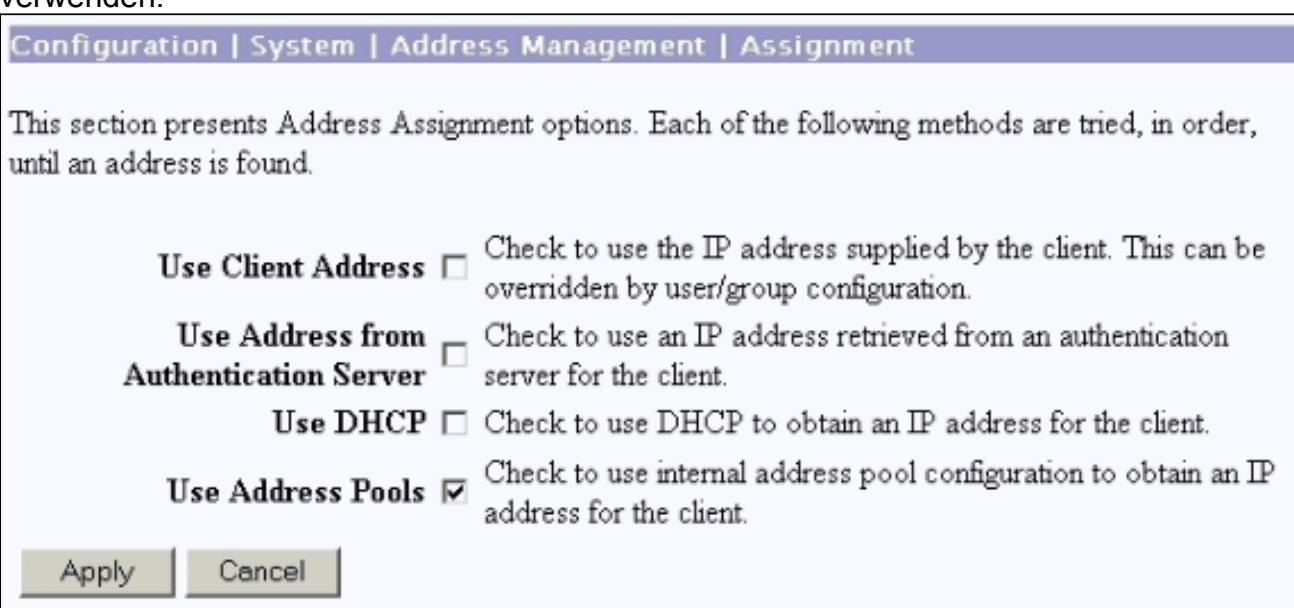

### <span id="page-6-0"></span>Microsoft PPTP-Client-Konfiguration

Hinweis: Keine der hier verfügbaren Informationen zur Konfiguration von Microsoft-Software wird mit einer Garantie oder Unterstützung für Microsoft-Software geliefert. Unterstützung für Microsoft-Software ist von [Microsoft](http://support.microsoft.com/default.aspx) erhältlich.

<span id="page-6-1"></span>Windows 98 - Installieren und Konfigurieren der PPTP-Funktion

#### Installieren

Führen Sie diese Schritte aus, um die PPTP-Funktion zu installieren.

- Wählen Sie Start > Einstellungen > Systemsteuerung > Neue Hardware hinzufügen (Weiter) 1. > Wählen Sie unter Liste > Netzwerkadapter (Weiter).
- 2. Wählen Sie Microsoft im linken Bereich und Microsoft VPN Adapter im rechten Bereich aus.

#### Konfigurieren

Führen Sie diese Schritte aus, um die PPTP-Funktion zu konfigurieren.

- Wählen Sie Start > Programme > Zubehör > Kommunikation > DFÜ-Netzwerk > Neue 1. Verbindung herstellen aus.
- 2. Stellen Sie eine Verbindung mit dem Microsoft VPN-Adapter an der Eingabeaufforderung Gerät auswählen her. Die VPN-Server-IP ist der 3000-Tunnel-Endpunkt.

Die Windows 98-Standardauthentifizierung verwendet Passwortverschlüsselung (z. B. CHAP oder MSCHAP). Um diese Verschlüsselung anfangs zu deaktivieren, wählen Sie Eigenschaften > Servertypen, und deaktivieren Sie die Kästchen Verschlüsseltes Kennwort und Datenverschlüsselung erforderlich.

#### <span id="page-7-0"></span>Windows 2000 - Konfigurieren der PPTP-Funktion

Führen Sie diese Schritte aus, um die PPTP-Funktion zu konfigurieren.

- Wählen Sie Start > Programme > Zubehör > Kommunikation > Netzwerk- und DFÜ-1. Verbindungen > Neue Verbindung herstellen aus.
- 2. Klicken Sie auf Weiter, und wählen Sie Verbindung mit einem privaten Netzwerk über das Internet herstellen > Vorher eine Verbindung wählen (wenn Sie ein LAN verwenden, wählen Sie diese Option nicht aus).
- 3. Klicken Sie erneut auf Weiter, und geben Sie den Hostnamen oder die IP-Adresse des Tunnelendpunkts ein, das die externe Schnittstelle des VPN 3000-Konzentrators ist. In diesem Beispiel lautet die IP-Adresse 161.44.17.1.

Wählen Sie Eigenschaften > Sicherheit für die Verbindung > Erweitert aus, um einen Kennworttyp als PAP hinzuzufügen. Der Standardwert ist MSCHAP und MSCHAPv2, nicht CHAP oder PAP.

In diesem Bereich ist die Datenverschlüsselung konfigurierbar. Sie können es zunächst deaktivieren.

#### <span id="page-7-1"></span>Windows NT

Sie können auf der [Microsoft-Website](http://msdn2.microsoft.com/en-us/library/ms811078.aspx) auf Informationen über die Einrichtung von Windows NT-Clients für PPTP zugreifen.

#### <span id="page-7-2"></span>Windows Vista

Führen Sie diese Schritte aus, um die PPTP-Funktion zu konfigurieren.

- 1. Wählen Sie auf der Start-Schaltfläche Verbindung mit aus.
- 2. Wählen Sie Verbindung oder Netzwerk einrichten aus.
- 3. Wählen Sie Verbindung mit einem Arbeitsplatz herstellen aus, und klicken Sie auf Weiter.
- 4. Wählen Sie Meine Internetverbindung (VPN) verwenden aus Hinweis: Wenn Sie zur Aufforderung "Möchten Sie eine bereits vorhandene Verbindung verwenden" aufgefordert werden, wählen Sie Nein, erstellen Sie eine neue Verbindung und klicken Sie auf Weiter.
- 5. Geben Sie im Feld Internetadresse beispielsweise pptp.vpn.univ.edu ein.
- 6. Geben Sie im Feld Zielname beispielsweise UNIVVPN ein.
- 7. Geben Sie im Feld **Benutzername** Ihre UNIV-Anmelde-ID ein. Ihre UNIV-Logon-ID ist der Teil Ihrer E-Mail-Adresse vor @univ.edu.
- 8. Geben Sie im Feld Password (Kennwort) Ihr UNIV Logon ID-Kennwort ein.
- 9. Klicken Sie auf die Schaltfläche Erstellen und anschließend auf die Schaltfläche Schließen.
- 10. Um nach dem Erstellen der VPN-Verbindung eine Verbindung zum VPN-Server herzustellen, klicken Sie auf Start und dann auf Verbinden mit.
- 11. Wählen Sie die VPN-Verbindung im Fenster aus, und klicken Sie auf Verbinden.

### <span id="page-8-0"></span>MPPE (Verschlüsselung) hinzufügen

Stellen Sie sicher, dass die PPTP-Verbindung ohne Verschlüsselung funktioniert, bevor Sie die Verschlüsselung hinzufügen. Klicken Sie z. B. auf die Connect-Schaltfläche auf dem PPTP-Client, um sicherzustellen, dass die Verbindung abgeschlossen ist. Wenn Sie eine Verschlüsselung benötigen, muss die MSCHAP-Authentifizierung verwendet werden. Wählen Sie auf dem VPN 300 Konfiguration > Benutzerverwaltung > Gruppen aus. Deaktivieren Sie dann auf der Registerkarte PPTP/L2TP für die Gruppe die Option PAP, aktivieren Sie MSCHAPv1, und aktivieren Sie Required for PPTP Encryption.

Configuration | User Management | Groups | Modify pptpgroup

Check the Inherit? box to set a field that you want to default to the base group value. Uncheck the Inherit? box and enter a new value to override base group values.

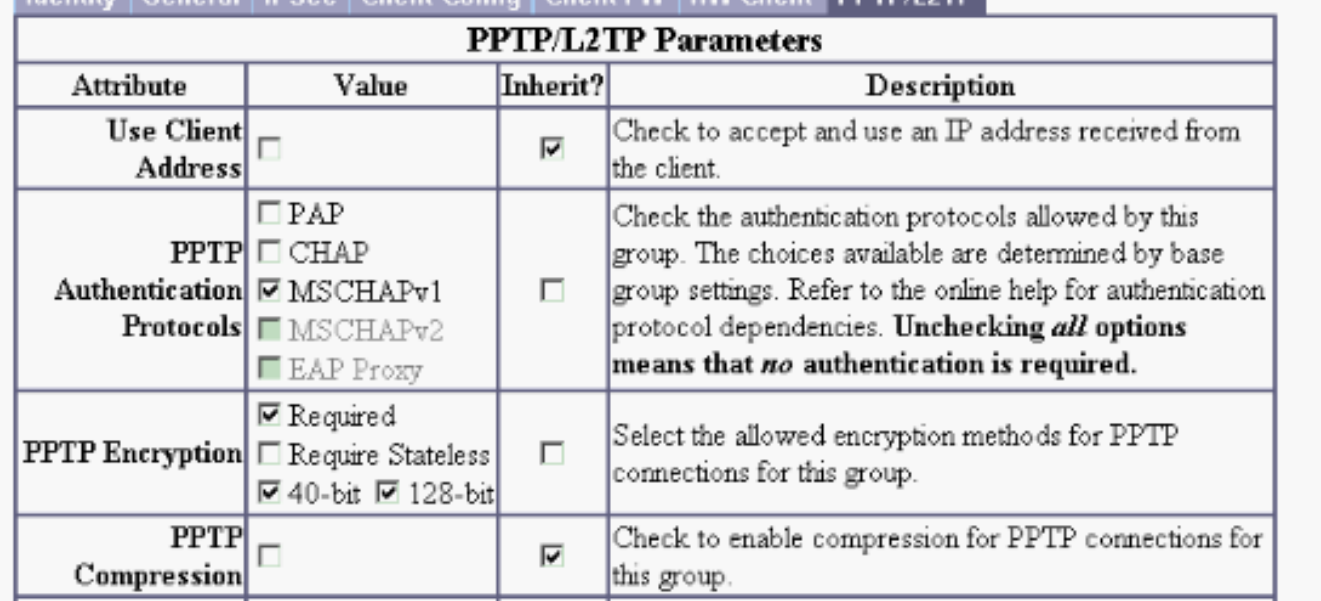

Identity (General IPSec. Client Config.) Client FM HM Client PPTP4 2TP

Der PPTP-Client sollte für eine optionale oder erforderliche Datenverschlüsselung und MSCHAPv1 neu konfiguriert werden (falls eine Option verfügbar ist).

# <span id="page-9-0"></span>Überprüfen

Dieser Abschnitt enthält Informationen, mit denen Sie überprüfen können, ob Ihre Konfiguration ordnungsgemäß funktioniert.

#### <span id="page-9-1"></span>Überprüfen des VPN-Konzentrators

Sie können die PPTP-Sitzung starten, indem Sie über den zuvor im Abschnitt [Microsoft PPTP](#page-6-0) [Client Configuration](#page-6-0) erstellten PPTP-Client wählen.

Verwenden Sie das Fenster Administration > Administration Sessions (Sitzungen verwalten) im VPN Concentrator, um die Parameter und Statistiken für alle aktiven PPTP-Sitzungen anzuzeigen.

### <span id="page-9-2"></span>Überprüfen des PC

Geben Sie den Befehl ipconfig im Befehlsmodus des PCs aus, um zu sehen, dass der PC über zwei IP-Adressen verfügt. Eine ist ihre eigene IP-Adresse, die andere wird vom VPN Concentrator aus dem Pool der IP-Adresse zugewiesen. In diesem Beispiel ist die IP-Adresse 172.16.1.10 die IP-Adresse, die vom VPN Concentrator zugewiesen wird.

```
-|\Box\times|C:\WINNT\system32\cmd.exe
Microsoft Windows 2000 [Version 5.00.2195]
(C) Copyright 1985-2000 Microsoft Corp.
C:\Documents and Settings\Administrator>ipconfig
Windows 2000 IP Configuration
Ethernet adapter Local Area Connection:
         Connection-specific DNS Suffix
                                                н
         IP Address. . . . .
                                                  171.69.89.129
                                               ٠
                               . .
                                                  255.255.
         Subnet Mask
                                                  255.255.255.0<br>171.69.89.130
                                               ×
         Default Gateway . .
                                                п
                                 ٠.
                                    ٠
PPP adapter pptpuser:
         Connection-specific DNS Suffix
         IP Address.
         Subnet Mask . . .<br>Default Gateway .
                                                           255.
                                                               255
C:\Documents and Settings\Administrator>
                                                                                            ┯│
```
### <span id="page-9-3"></span>**Debuggen**

Wenn die Verbindung nicht funktioniert, kann das Debuggen der PPTP-Ereignisklasse zum VPN Concentrator hinzugefügt werden. Wählen Sie Configuration > System > Events > Classes > Modify or Add (hier abgebildet) aus. PPTPDBG- und PPTPDECODE-Ereignisklassen sind ebenfalls verfügbar, können jedoch zu viele Informationen bereitstellen.

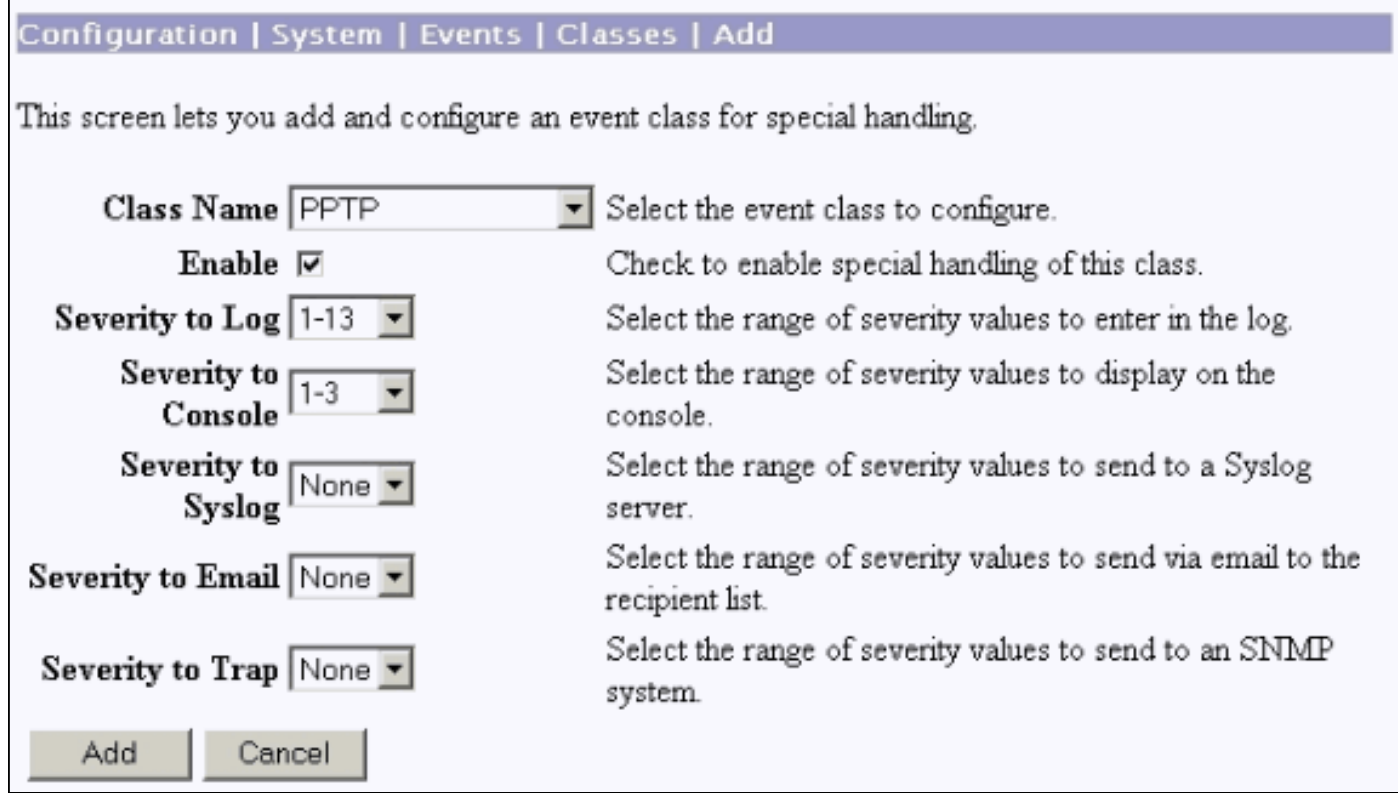

Das Ereignisprotokoll kann von Monitoring > Filterable Event Log abgerufen werden.

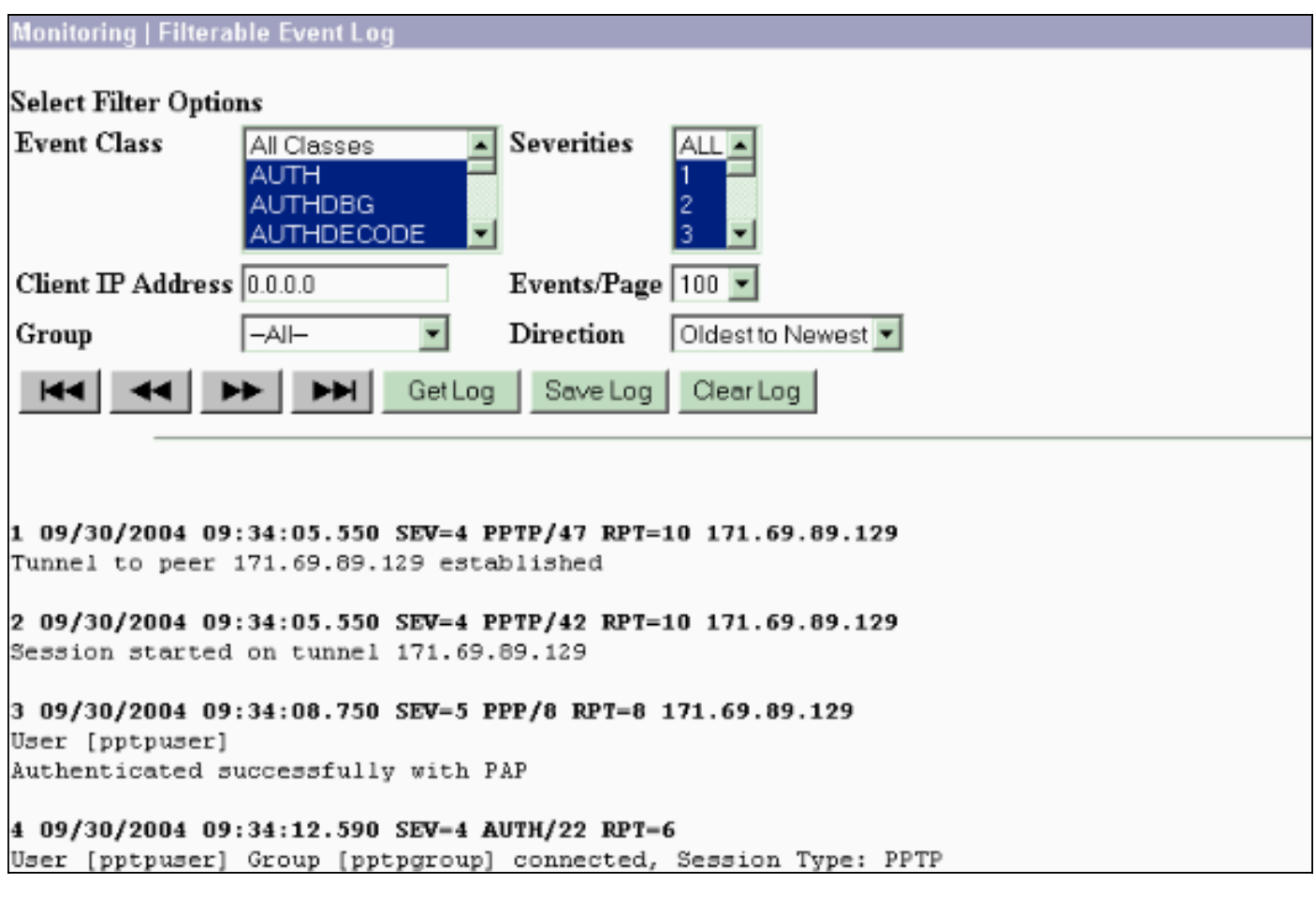

### <span id="page-10-0"></span>VPN 3000-Fehlerbehebung - Gute Authentifizierung

Tunnel to peer 171.69.89.129 established

- 2 09/28/2004 21:36:52.800 SEV=4 PPTP/42 RPT=29 171.69.89.129 Session started on tunnel 171.69.89.129
- 3 09/28/2004 21:36:55.910 SEV=5 PPP/8 RPT=22 171.69.89.129 User [pptpuser] Authenticated successfully with MSCHAP-V1
- 4 09/28/2004 21:36:59.840 SEV=4 AUTH/22 RPT=22

User [pptpuser] Group [Base Group] connected, Session Type: PPTP

Klicken Sie auf das Fenster Details zum PPTP-Benutzerstatus, um die Parameter auf dem Windows-PC zu überprüfen.

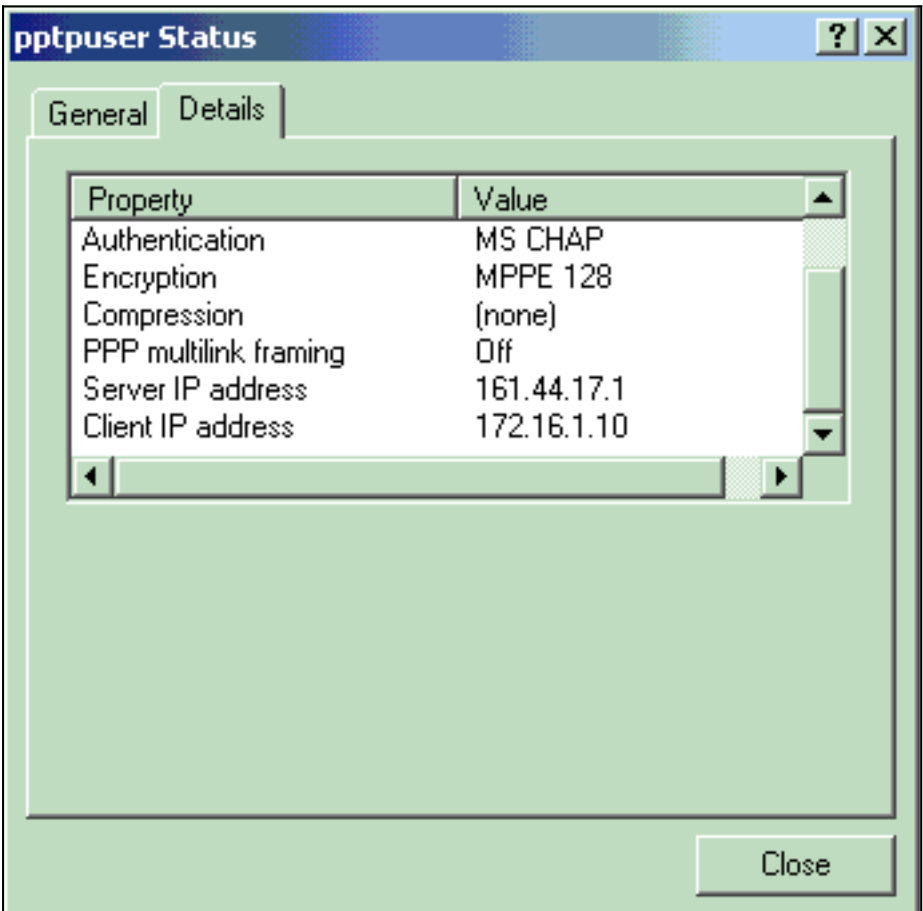

### <span id="page-11-0"></span>**Fehlerbehebung**

Folgende Fehler können auftreten:

```
• Falscher Benutzername oder falsches KennwortDebugausgabe des VPN 3000 Concentrator:
 1 09/28/2004 22:08:23.210 SEV=4 PPTP/47 RPT=44 171.69.89.129
     Tunnel to peer 171.69.89.129 established
 2 09/28/2004 22:08:23.220 SEV=4 PPTP/42 RPT=44 171.69.89.129
     Session started on tunnel 171.69.89.129
 3 09/28/2004 22:08:26.330 SEV=3 AUTH/5 RPT=11 171.69.89.129
    Authentication rejected: Reason = User was not found
    handle = 44, server = (none), user = pptpusers, domain = <not specified>
 5 09/28/2004 22:08:26.330 SEV=5 PPP/9 RPT=11 171.69.89.129
     User [pptpusers]
```
disconnected.. failed authentication ( MSCHAP-V1 )

- 6 09/28/2004 22:08:26.340 SEV=4 PPTP/35 RPT=44 171.69.89.129 Session closed on tunnel 171.69.89.129 (peer 32768, local 22712, serial 40761), reason: Error (No additional info)
- 8 09/28/2004 22:08:26.450 SEV=4 PPTP/34 RPT=44 171.69.89.129 Tunnel to peer 171.69.89.129 closed, reason: None (No additional info)

Die Meldung, die der Benutzer sieht (aus Windows 98): Error 691: The computer you have dialed in to has denied access because the username and/or password is invalid on the domain.

Die Meldung, die der Benutzer sieht (aus Windows 2000): Error 691: Access was denied because the username and/or password was invalid on the domain.

• "Encryption Required" (Verschlüsselung erforderlich) ist auf dem PC, jedoch nicht auf dem VPN Concentrator ausgewählt.Die vom Benutzer angezeigte Meldung (aus Windows 98):

Error 742: The computer you're dialing in to does not support the data encryption requirements specified. Please check your encryption settings in the properties of the connection.

If the problem persists, contact your network administrator.

Die vom Benutzer angezeigte Meldung (aus Windows 2000): Error 742: The remote computer does not support the required data encryption type

• "Encryption Required" (128-Bit) wird im VPN-Concentrator mit einem PC ausgewählt, der nur die 40-Bit-Verschlüsselung unterstützt.Debugausgabe des VPN 3000 Concentrator:

4 12/05/2000 10:02:15.400 SEV=4 PPP/6 RPT=7 171.69.89.129 User [ pptpuser ] disconnected. PPTP Encryption configured as REQUIRED.. remote client not supporting it.

Die vom Benutzer angezeigte Meldung (aus Windows 98): Error 742: The remote computer does not support the required data encryption type.

Die vom Benutzer angezeigte Meldung (aus Windows 2000): Error 645 Dial-Up Networking could not complete the connection to the server. Check your configuration and try the connection again.

Der VPN 3000-Concentrator ist für MSCHAPv1 konfiguriert, und der PC ist für PAP ● konfiguriert. Allerdings können sie sich nicht auf eine Authentifizierungsmethode einigen.Debugausgabe des VPN 3000 Concentrator:

8 04/22/2002 14:22:59.190 SEV=5 PPP/12 RPT=1 171.69.89.129

User [pptpuser] disconnected. Authentication protocol not allowed. Die vom Benutzer angezeigte Meldung (aus Windows 2000): Error 691: Access was denied because the username and/or password was invalid on the domain.

#### <span id="page-12-0"></span>Mögliche Microsoft-Probleme zur Fehlerbehebung

- So halten Sie RAS-Verbindungen nach der Abmeldung aktivWenn Sie sich von einem RAS-Client (Windows Remote Access Service) abmelden, werden alle RAS-Verbindungen automatisch getrennt. Aktivieren Sie den KeepRasConnections-Schlüssel in der Registrierung auf dem RAS-Client, um die Verbindung nach der Abmeldung aufrechtzuerhalten. Weitere Informationen finden Sie im [Microsoft Knowledge Base-Artikel 158909](http://support.microsoft.com/default.aspx?scid=kb;en-us;Q158909) .
- Der Benutzer wird nicht benachrichtigt, wenn er sich mit zwischengespeicherten Anmeldeinformationen anmeldet.Dieses Problem tritt auf, wenn Sie versuchen, sich von einer Windows-basierten Workstation oder einem Memberserver aus bei einer Domäne anzumelden, und ein Domänencontroller nicht gefunden werden kann und keine Fehlermeldung angezeigt wird. Stattdessen sind Sie mit zwischengespeicherten

Anmeldeinformationen am lokalen Computer angemeldet. Weitere Informationen finden Sie im [Microsoft Knowledge Base-Artikel 242536](http://support.microsoft.com/default.aspx?scid=kb;en-us;Q242536) .

• Schreiben einer LMHOSTS-Datei für Probleme mit der Domänenvalidierung und anderen NamensauflösungEs kann vorkommen, dass Probleme mit der Namensauflösung im TCP/IP-Netzwerk auftreten und Sie LMHOSTS-Dateien zum Auflösen von NetBIOS-Namen verwenden müssen. In diesem Artikel wird die richtige Methode zum Erstellen einer LMHOSTS-Datei beschrieben, um die Namensauflösung und die Domänenvalidierung zu unterstützen. Weitere Informationen finden Sie im [Microsoft Knowledge Base-Artikel 180094](http://support.microsoft.com/default.aspx?scid=kb;en-us;Q180094) .

### <span id="page-13-0"></span>Zugehörige Informationen

- [RFC 2637: Point-to-Point Tunneling Protocol \(PPTP\)](http://www.ietf.org/rfc/rfc2637.txt?referring_site=bodynav)
- [Cisco Secure ACS für Windows-Support-Seiten](//www.cisco.com/en/US/products/sw/secursw/ps2086/tsd_products_support_series_home.html?referring_site=bodynav)
- [Wann wird die PPTP-Verschlüsselung auf einem Cisco VPN 3000-Konzentrator unterstützt?](//www.cisco.com/en/US/tech/tk827/tk369/technologies_tech_note09186a0080094310.shtml?referring_site=bodynav)
- <u>[Konfigurieren des VPN 3000-Konzentrators und des PPTP mit Cisco Secure ACS für die](//www.cisco.com/en/US/products/hw/vpndevc/ps2284/products_configuration_example09186a0080094a03.shtml?referring_site=bodynav)</u> [Windows RADIUS-Authentifizierung](//www.cisco.com/en/US/products/hw/vpndevc/ps2284/products_configuration_example09186a0080094a03.shtml?referring_site=bodynav)
- [Cisco VPN 3000 Concentrator Support-Seiten](//www.cisco.com/en/US/products/hw/vpndevc/ps2284/tsd_products_support_eol_series_home.html?referring_site=bodynav)
- [Cisco VPN 3000 Client Support-Seiten](//www.cisco.com/en/US/products/sw/secursw/ps2276/tsd_products_support_eol_series_home.html?referring_site=bodynav)
- [Support-Seiten für IP Security-Produkte \(IPSec\)](//www.cisco.com/en/US/tech/tk583/tk372/tsd_technology_support_protocol_home.html?referring_site=bodynav)
- [Support-Seiten für PPTP-Produkte](//www.cisco.com/en/US/tech/tk827/tk369/tk529/tsd_technology_support_sub-protocol_home.html?referring_site=bodynav)
- [Technischer Support und Dokumentation Cisco Systems](//www.cisco.com/cisco/web/support/index.html?referring_site=bodynav)